# ペイントソフト(**Win7)**の基礎

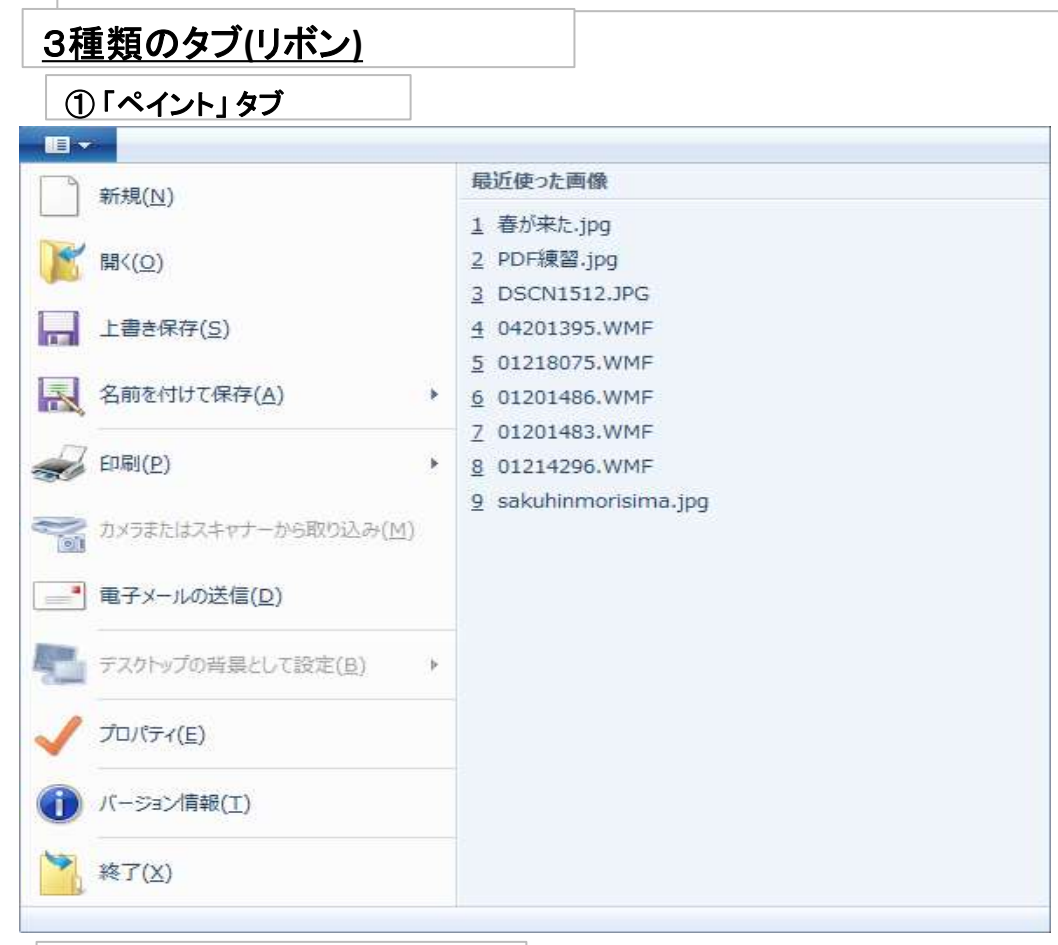

## 2「ホーム」タブ

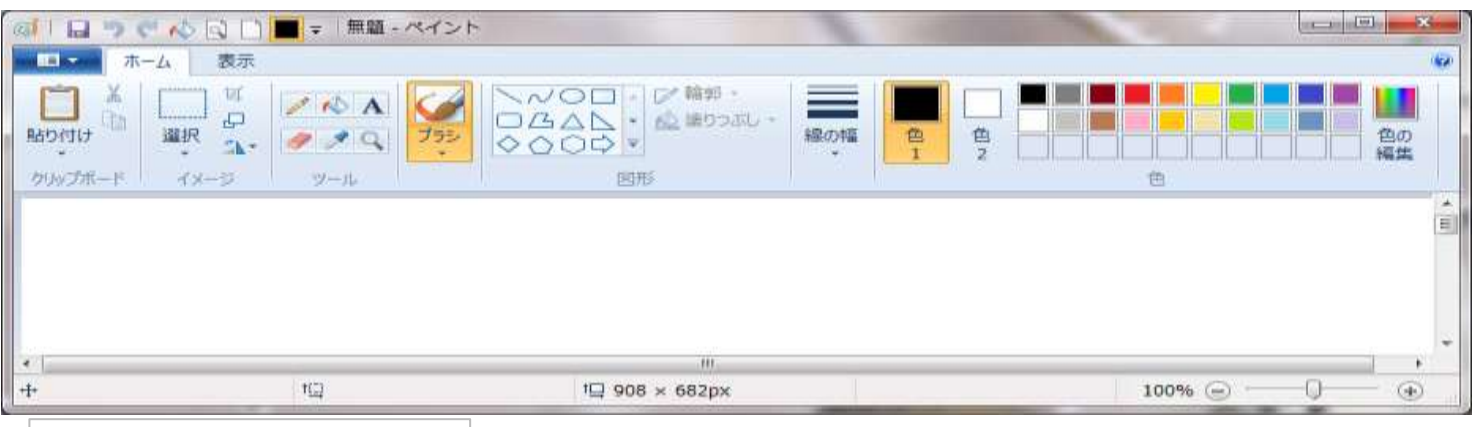

#### 3「表示」タブ

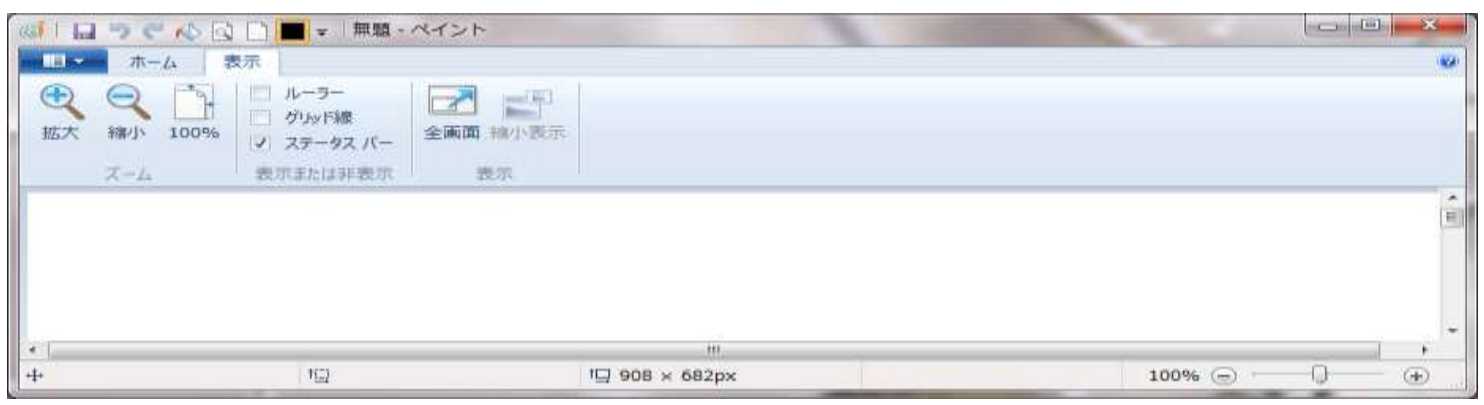

# ペイントを使用する

 ペイントは、空白の描画ウインドウに描画を新規作成したり、既存の画像に描画を追加したりできる、画像編集 ソフトです。

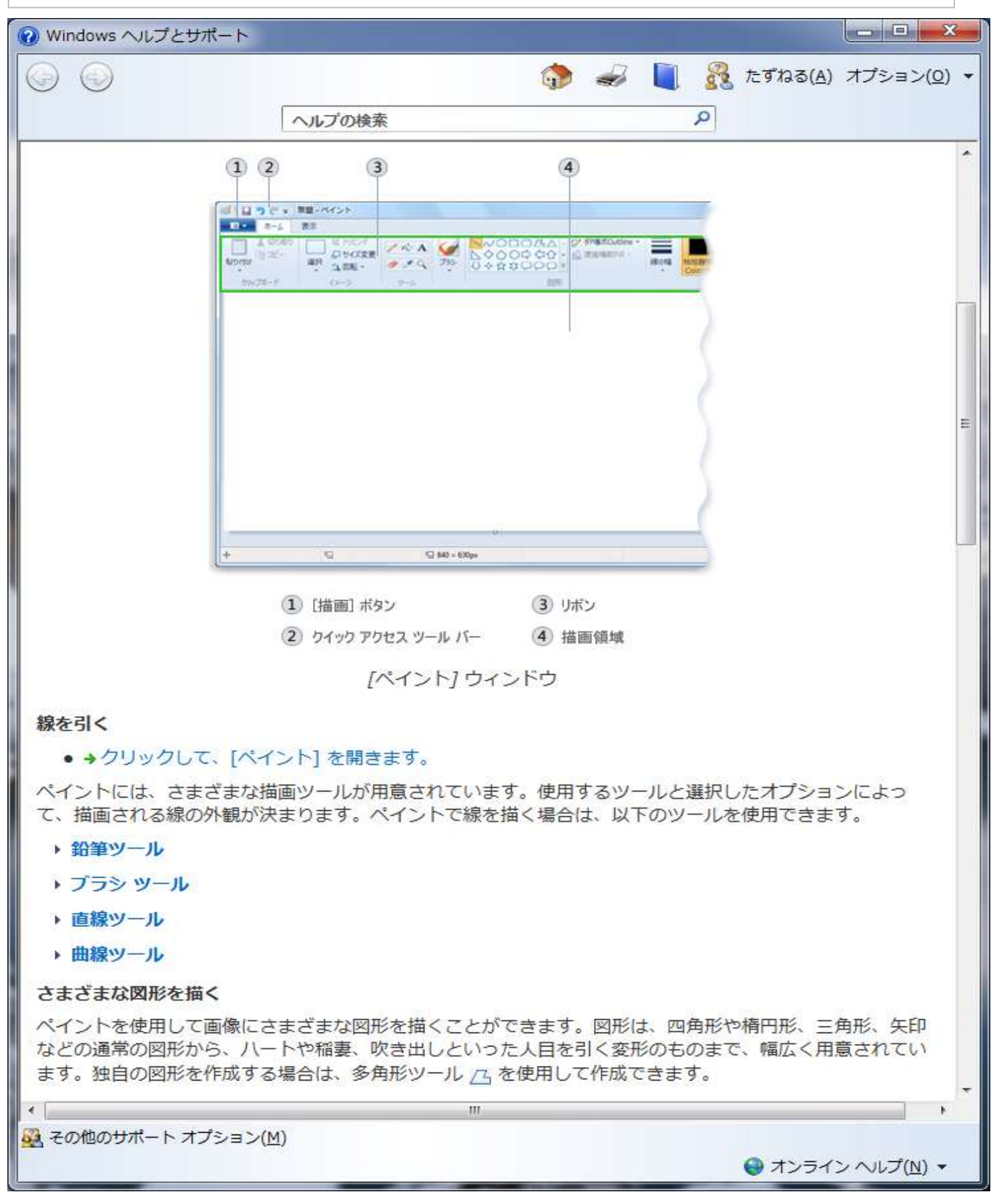

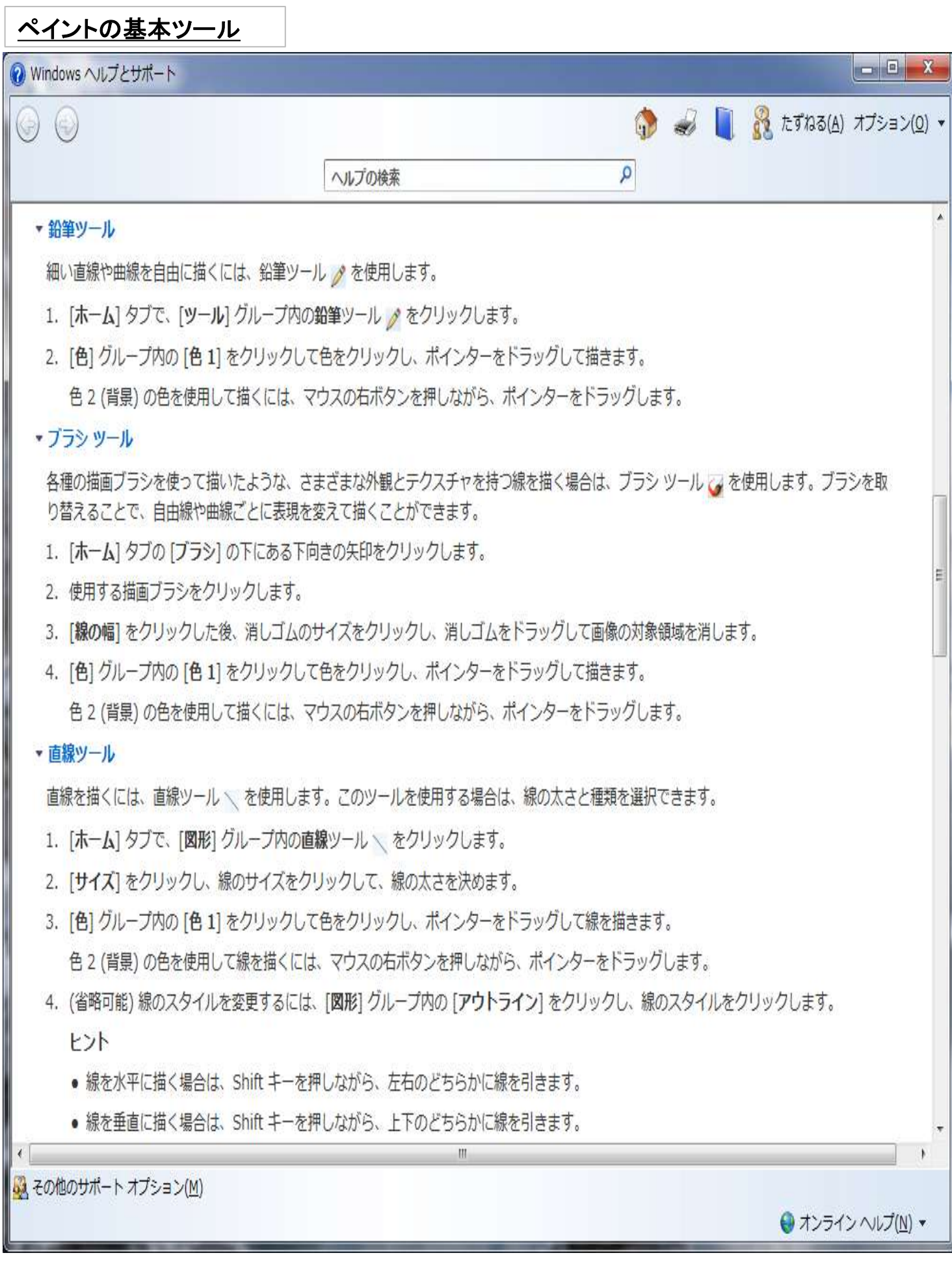

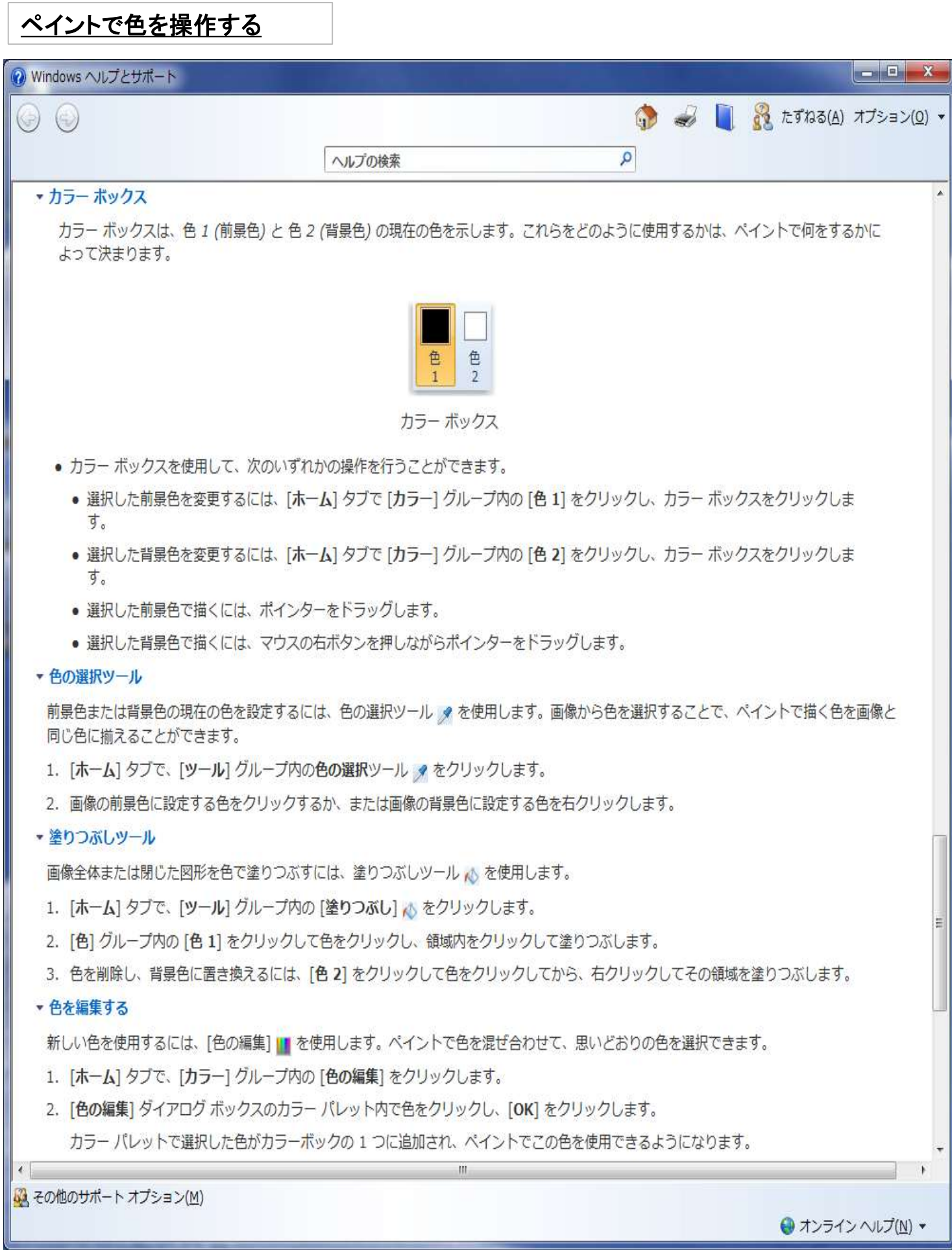

# ペイントで作った画像の保存と活用

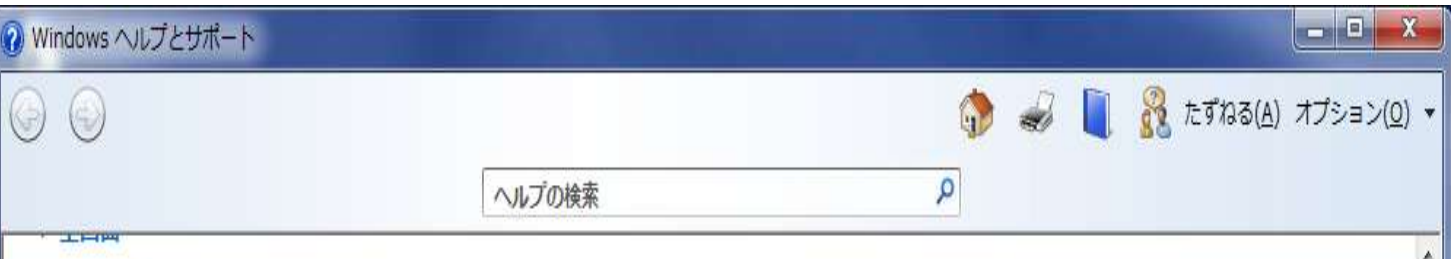

# 画像を保存して使用する

ペイントで画像の編集を行っているときは、編集内容が誤って失われないよう、頻繁に画像を保存することをお勧めします。保存した画像は、コンピ ユーターで使用したり、電子メールで他の人と共有することができます。

### ▼初めて画像を保存する

新しい画像を初めて保存する場合は、ファイル名を付ける必要があります。

- 1. [ペイント] ボタン コ、 をクリックし、[上書き保存] をクリックします。
- 2. 「ファイルの種類」ボックスで、必要な形式を選択します。
- 3. [ファイル名] ボックスに、名前を入力し、「保存] をクリックします。

### ▼ 画像を開く

新しい画像を描く代わりに、既存の画像を開いてペイントで編集することができます。

- 1. [ペイント] ボタン エー をクリックし、[開く] をクリックします。
- 2. ペイントで開く画像を探し、画像をクリックして、「開く]をクリックします。
- ▼画像をデスクトップの背景に設定する
	- コンピューターのデスクトップの背景に使用するように画像を設定することもできます。
- 1. [ペイント] ボタン エー をクリックし、[上書き保存] をクリックします。
- 2. [ペイント] ボタン コ、 をクリックし、[デスクトップの背景として設定] をポイントし、デスクトップの背景の設定ファイルの1つ をクリックします。

## ▼ 雷子メールで画像を送信する

電子メールプログラムがコンピューターにインストールされて構成されていれば、画像を電子メール メッセージに添付して、他の人と電子メ ールで共有できます。

- 1. [ペイント] ボタン | ロー をクリックし、[上書き保存] をクリックします。
- 2. [ペイント] ボタン nv をクリックし、[電子メールの送信] をクリックします。
- 3. 宛て先の電子メール アドレスを入力し、短いメッセージを書いたら、画像を添付して電子メール メッセージを送信します。

■ その他のサポート オプション(M)

**●オンライン ヘルプ(N) ▼** 

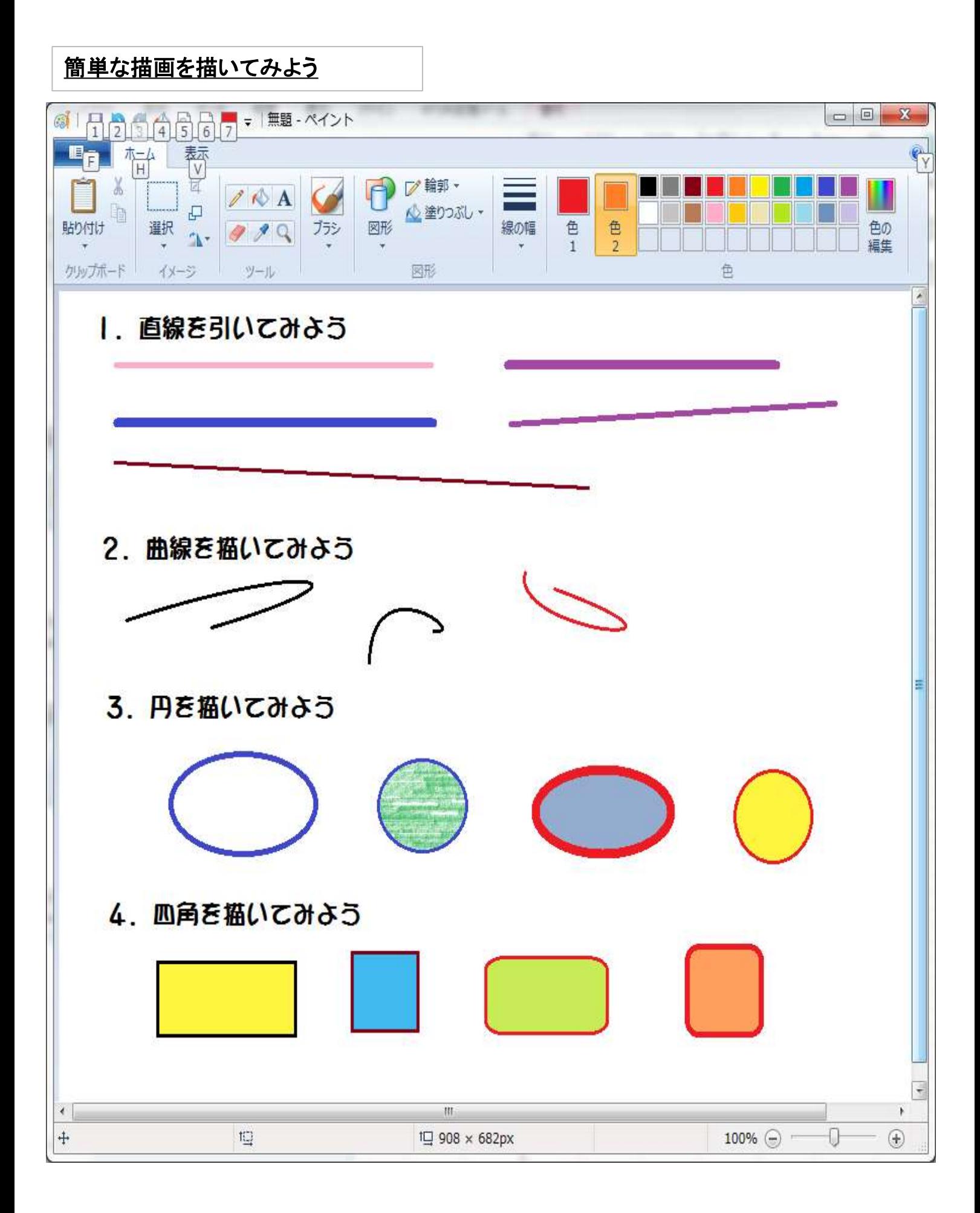